*IBM SPSS Amos Concurrent License-Guide d'administration*

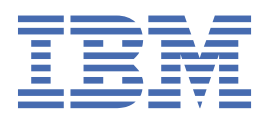

# Table des matières

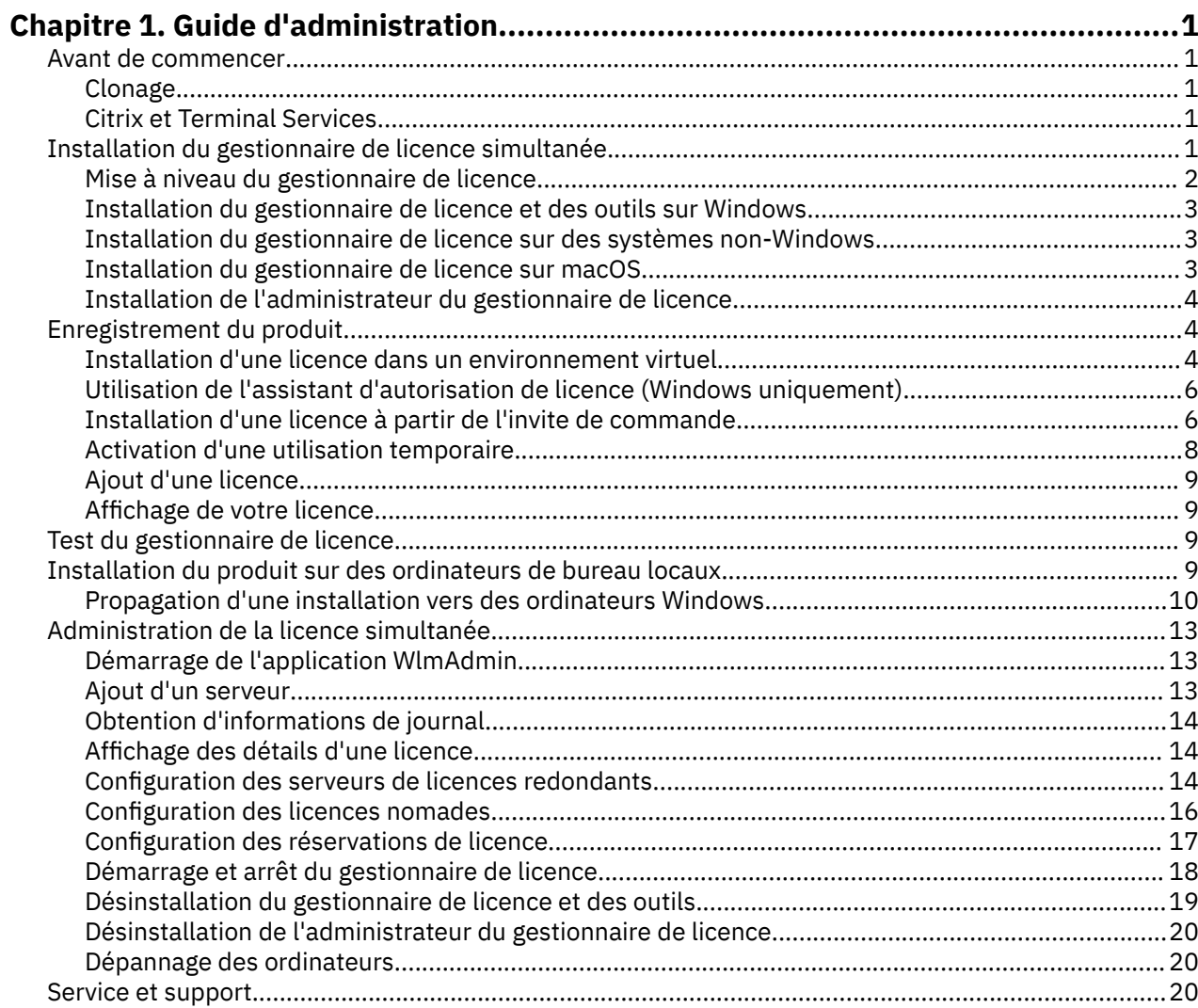

# <span id="page-4-0"></span>**Chapitre 1. Guide d'administration**

Les instructions suivantes s'adressent aux administrateurs des sites disposant d'une Licence simultanée pour IBM® SPSS Amos 29. Cette licence vous permet d'installer IBM SPSS Amos sur autant d'ordinateurs que vous le souhaitez. Toutefois, le nombre d'utilisateurs qui peuvent simultanément exécuter l'application correspond au nombre pour lequel vous avez acheté la licence.

# **Avant de commencer**

Vous aurez besoin du code d'autorisation. Il vous permet d'obtenir une licence pour le gestionnaire de licence simultanée. Le **gestionnaire de licence simultanée** contrôle votre licence et permet aux utilisateurs finaux d'exécuter .

Vous devez avoir reçu des instructions séparées sur l'obtention de votre code d'autorisation. Si vous ne trouvez pas votre code, contactez le service client à l'adresse .

Pour vous assurer de configurer correctement la licence simultanée, procédez comme suit :

- 1. **Installez le gestionnaire de licences simultanées.** Celui-ci assure la transmission des licences simultanées vers les utilisateurs finaux. Vous pouvez installer le gestionnaire de licence sur tout ordinateur de votre réseau. Il doit s'agir d'un serveur auquel les ordinateurs de bureau peuvent se connecter. Pour plus d'informations, «Installation du gestionnaire de licence simultanée», à la page 1.
- 2. **Enregistrez votre produit.** Cette action donne au gestionnaire de licence les informations nécessaires pour attribuer les licences.
- 3. **Testez le gestionnaire de licence simultanée.** Vous devez tester le gestionnaire de licence pour vérifier qu'il peut attribuer les licences. Pour plus d'informations, [«Test du gestionnaire de licence», à](#page-12-0) [la page 9.](#page-12-0)
- 4. **Installez sur les ordinateurs de bureau locaux.** Vous terminerez ou vos utilisateurs finaux termineront l'installation complète sur les ordinateurs de bureau. Lors d'une installation, l'utilisateur final peut spécifier sur quel ordinateur le gestionnaire de licence est exécuté. Lorsqu'un utilisateur final tente de lancer , le produit communique avec le gestionnaire de licence pour obtenir une licence. Si une licence est disponible, est lancé. Pour plus d'informations, voir [«Installation du produit sur des](#page-12-0) [ordinateurs de bureau locaux», à la page 9.](#page-12-0)

Aucune étape d'administration n'est requise pour l'installation, mais si des problèmes se produisent, voir [«Administration de la licence simultanée», à la page 13](#page-16-0).

# **Clonage**

Vous pouvez cloner le logiciel en installant le gestionnaire de licence et en installant ensuite le produit sur un poste de travail local qui sera utilisé pour la création de l'image clonée. Clonez les autres ordinateurs le cas échéant.

# **Citrix et Terminal Services**

Vous pouvez installer et publier l'application sur votre serveur Citrix ou Terminal Services comme vous le feriez pour n'importe quelle autre application Windows.

# **Installation du gestionnaire de licence simultanée**

Pour que les utilisateurs finaux puissent installer sur leur ordinateur de bureau, vous devez au préalable avoir installé le gestionnaire de licences simultanées. Cet utilitaire est un service ou démon qui s'exécute en permanence et que vous installez sur l'un des ordinateurs de votre réseau. (Vous pouvez également l'installer sur plusieurs ordinateurs, auquel cas vous devez configurer des gestionnaires de licence

<span id="page-5-0"></span>redondants. Pour plus d'informations, voir [«Configuration des serveurs de licences redondants», à la page](#page-17-0) [14](#page-17-0).) N'installez pas le gestionnaire de licence simultanée sur l'ordinateur de bureau d'un utilisateur final.

A chaque fois qu'un utilisateur final lance une application IBM SPSS disposant d'une licence simultanée, cette application demande une licence au gestionnaire de licence. Cet utilitaire fournit un certain nombre de licences pour une utilisation en simultané. Ce nombre est défini par le type de licence achetée. Une fois ce nombre atteint, toute demande supplémentaire de licence est refusée. Si vous constatez que les utilisateurs finaux se voient souvent refuser les licences, vous pouvez contacter votre revendeur afin d'acquérir une licence autorisant un plus grand nombre d'utilisateurs simultanés.

Les gestionnaires de licence peuvent être téléchargés sous la forme d'une eImage.

**Remarque :** Le gestionnaire de licence enregistre le nombre de sessions utilisateur final actives, ainsi que des informations sur chacune de ces sessions dans un fichier journal. Vous pouvez utiliser ce dernier pour résoudre les problèmes de connexion des postes clients. Pour plus d'informations, voir la rubrique [«Obtention d'informations de journal», à la page 14](#page-17-0).

### **Systèmes d'exploitation multiples**

La plateforme sur laquelle s'exécute le gestionnaire de licences simultanées ne doit pas nécessairement correspondre à celle sur laquelle s'exécute le client. Par exemple, un gestionnaire de licence Linux peut assurer l'attribution des licences à des clients Windows.

### **Administration du gestionnaire de licence**

Vous administrez le gestionnaire de licence à l'aide de l'administrateur du gestionnaire de licence, disponible uniquement pour Windows. Par conséquent, vous avez besoin d'au moins un ordinateur s'exécutant sous Windows sur lequel installer l'administrateur du gestionnaire de licence.

### **Configuration système requise**

L'ordinateur sur lequel vous installez l gestionnaire de licence simultanée doit se conformer aux exigences minimales du système d'exploitation. Le gestionnaire de licence ne nécessite pas de machine de classe de serveur.

**Important :** Si un pare-feu est exécuté sur l'ordinateur sur lequel le gestionnaire de licence est installé, vous devez ouvrir le port 5093 pour le protocole UDP. Dans le cas contraire, les ordinateurs clients ne pourront pas récupérer de licence à partir du gestionnaire de licence. En outre, si vous utilisez des gestionnaires de licence redondants, vous devez ouvrir le port 5099 pour le protocole UDP afin de permettre aux gestionnaires de licence de communiquer entre eux.

# **Mise à niveau du gestionnaire de licence**

Si vous avez installé une version antérieure du gestionnaire de licence, procédez comme suit :

- 1. Accédez au répertoire dans lequel vous avez installé l'ancien gestionnaire de licence.
- 2. Copiez le fichier *lservrc*.
- 3. Enregistrez le fichier *lservrc* dans un emplacement sûr.
- 4. Si des utilisateurs ont emprunté des licences nomades, assurez-vous qu'ils les ont rendues. Pour plus d'informations sur l'obtention de la liste des licences empruntées, voir [«Configuration des licences](#page-19-0) [nomades», à la page 16](#page-19-0).
- 5. Fermez le gestionnaire de licence. Pour plus d'informations, voir la rubrique [«Démarrage et arrêt du](#page-21-0) [gestionnaire de licence», à la page 18.](#page-21-0)
- 6. Désinstallez l'ancien gestionnaire de licence. Pour plus d'informations, voir la rubrique [«Désinstallation](#page-22-0) [du gestionnaire de licence et des outils», à la page 19.](#page-22-0)
- 7. Installez le nouveau gestionnaire de licence. Pour plus d'informations sur l'installation sous Windows, voir [«Installation du gestionnaire de licence et des outils sur Windows», à la page 3.](#page-6-0) Pour plus d'informations sur l'installation sous UNIX/Linux, voir [«Installation du gestionnaire de licence sur des](#page-6-0)

<span id="page-6-0"></span>systèmes non-Windows», à la page 3. Pour plus d'informations sur l'installation sur macOS, voir «Installation du gestionnaire de licence sur macOS», à la page 3.

8. Copiez le fichier *lservrc* sauvegardé dans le répertoire dans lequel vous avez installé le nouveau gestionnaire de licence. Si vous avez accepté l'emplacement par défaut sous Windows, vérifiez le dossier C:\Program Files\IBM\SPSS License Tools\9.9.0.0.

# **Installation du gestionnaire de licence et des outils sur Windows**

**Remarque :** Vous devez lancer le programme d'installation en tant qu'administrateur. Lorsque vous êtes invité à lancer un fichier d'installation, cliquez avec le bouton droit de la souris sur le fichier et choisissez **Exécuter en tant qu'administrateur**.

1. Insérez le DVD/CD des outils de licence simultanée dans le lecteur du DVD/CD de l'ordinateur réseau sur lequel vous souhaitez exécuter le gestionnaire de licence. Copiez l'archive qui contient le gestionnaire de licence et les outils destinés à votre système d'exploitation Windows depuis le DVD/CD.

-ou-

Si vous avez téléchargé un fichier eImage, utilisez un utilitaire de décompression tel que WinZip pour extraire tous les fichiers dans l'eImage appropriée.

- 2. Décompressez le contenu de l'archive qui contient le gestionnaire de licence et les outils.
- 3. Lancez setup.exe depuis le répertoire décompressé et suivez les instructions qui s'affichent à l'écran.
- 4. Vous pouvez également installer l'administrateur du gestionnaire de licence et les outils sur un autre ordinateur Windows si vous souhaitez administrer le gestionnaire de licence à distance.

# **Installation du gestionnaire de licence sur des systèmes non-Windows**

1. Insérez le DVD/CD des outils de licence simultanée dans le lecteur du DVD/CD de l'ordinateur réseau sur lequel vous souhaitez exécuter le gestionnaire de licence. Recherchez l'archive qui contient le gestionnaire de licence et les outils destinés à votre système d'exploitation.

-ou-

Si vous avez téléchargé un fichier eImage, accédez à l'emplacement du fichier.

- 2. Accédez à l'emplacement dans lequel vous avez téléchargé le fichier de votre eImage.
- 3. Décompressez le contenu de l'archive qui contient le gestionnaire de licence et les outils à l'emplacement dans lequel vous voulez installer le gestionnaire de licence.
- 4. Installez l'administrateur du gestionnaire de licence sur un ordinateur sous Windows. Pour plus d'informations, voir «Installation du gestionnaire de licence et des outils sur Windows», à la page 3.
- 5. Pour plus d'informations sur le démarrage du gestionnaire de licence, voir [«Démarrage et arrêt du](#page-21-0) [gestionnaire de licence», à la page 18.](#page-21-0)

# **Installation du gestionnaire de licence sur macOS**

1. Insérez le DVD/CD des outils de licence simultanée dans le lecteur du DVD/CD de l'ordinateur réseau sur lequel vous souhaitez exécuter le gestionnaire de licence. Recherchez l'archive qui contient le gestionnaire de licence et les outils destinés à votre système d'exploitation.

-ou-

Si vous avez téléchargé un fichier eImage, accédez à l'emplacement du fichier.

2. Décompressez le contenu de l'archive qui contient le gestionnaire de licence et les outils à l'emplacement dans lequel vous voulez installer le gestionnaire de licence.

- <span id="page-7-0"></span>3. Installez l'administrateur du gestionnaire de licence sur un ordinateur sous Windows. Pour plus d'informations, voir [«Installation du gestionnaire de licence et des outils sur Windows», à la page](#page-6-0) [3](#page-6-0).
- 4. Pour plus d'informations sur le démarrage du gestionnaire de licence, voir [«Démarrage et arrêt du](#page-21-0) [gestionnaire de licence», à la page 18.](#page-21-0)

## **Installation de l'administrateur du gestionnaire de licence**

L'administrateur du gestionnaire de licence disponible uniquement sous Windows sert à administrer le gestionnaire de licence. Si vous installez le gestionnaire de licence sur un ordinateur s'exécutant sous un système d'exploitation autre que Windows, vous devez installer l'administrateur du gestionnaire de licence sur un ordinateur Windows.

1. Insérez le DVD/CD des outils de licence simultanée dans le lecteur de DVD/CD de l'ordinateur réseau Windows sur lequel vous souhaitez exécuter l'administrateur du gestionnaire de licence. Copiez l'archive qui contient le gestionnaire de licence et les outils depuis le DVD/CD.

-ou-

Si vous avez téléchargé un fichier eImage, utilisez un utilitaire de décompression tel que WinZip pour extraire tous les fichiers dans l'eImage appropriée.

- 2. Décompressez le contenu de l'archive qui contient le gestionnaire de licence et les outils.
- 3. Exécutez setup.exe à partir du répertoire tools décompressé et suivez les instructions qui s'affichent à l'écran.

# **Enregistrement du produit**

Une fois la partie principale de l'installation terminée sur Windows, cliquez sur **Terminer** pour lancer l'assistant d'autorisation de licence. L'assistant d'autorisation de licence permet d'obtenir une licence pour IBM SPSS Amos. Pour les autres systèmes d'exploitation, vous devez installer la licence depuis l'invite de commande après avoir installé le gestionnaire de licence.

Si vous ne faites pas l'acquisition d'une licence pour l'instant, vous pouvez activer une licence d'essai qui permet d'utiliser IBM SPSS Amos pendant une période temporaire pour un nombre limité d'utilisateurs. Après la période d'utilisation temporaire — qui commence à la première utilisation du produit — IBM SPSS Amos ne fonctionnera plus. Nous vous recommandons donc d'obtenir une licence aussi vite que possible. Vous devez obtenir une licence ou activer une utilisation temporaire pour pouvoir utiliser IBM SPSS Amos.

**Remarque :** Les licences sont liées au matériel virtuel ou physique de l'ordinateur réseau par un **code de verrouillage**. Si vous remplacez l'ordinateur réseau ou son matériel, vous aurez un nouveau code de verrouillage et vous devrez contacter votre représentant local pour obtenir un nouveau code d'autorisation. Si vous effectuez une installation sur une machine virtuelle, prenez soin de sélectionner un code de verrouillage qui ne change pas lors du redémarrage. Pour plus d'informations, voir «Installation d'une licence dans un environnement virtuel», à la page 4.

**Important :** La licence tient compte des changements d'heure. Si vous devez modifier l'heure système et êtes ensuite dans l'impossibilité d'exécuter le produit, contactez l'équipe du service à la clientèle pour obtenir de l'aide. Pour ce faire, accédez à la page .

# **Installation d'une licence dans un environnement virtuel**

Si vous avez installé le gestionnaire de licence simultanée dans un environnement virtuel, des instructions spéciales s'appliquent à l'octroi de licence. Sur une machine virtuelle, le matériel est virtuel et le code de verrouillage qui lie le gestionnaire de licence à la licence peut être modifié lorsque la machine virtuelle est redémarrée. Pour garantir le bon fonctionnement du gestionnaire de licence, vous devez trouver un code de verrouillage qui ne change pas lorsque la machine virtuelle est redémarrée. Lorsque vous trouvez un code de verrouillage stable, utilisez-le pour l'octroi de licence au gestionnaire de licence.

#### **Important :**

Si vous choisissez un code de verrouillage qui ne change pas lors du redémarrage, le gestionnaire de licence cessera de fonctionner. L'application IBM SPSS ne parviendra pas à extraire une licence et ne pourra pas démarrer.

### **Vérification du code de verrouillage**

- 1. Ouvrez une fenêtre d'invite de commande.
- 2. Accédez au répertoire suivant :
	- Windows. Si vous avez accepté l'emplacement par défaut lors de l'installation, le répertoire d'installation de l'administrateur du gestionnaire de licence est C:\Program Files\IBM\SPSS License Tools\9.9.0.0.
	- Autres plateformes. Le répertoire d'installation du gestionnaire de licence.
- 3. A l'invite de commande, entrez echoid (Windows) ou ./echoid64 (autres plateformes).

La sortie devrait être similaire à ceci :

Locking Code 1 : 4-12A1B

Le chiffre qui figure immédiatement avant le tiret (-) est le critère de code de verrouillage. Il s'agit d'un nombre qui représente le matériel virtuel utilisé pour le code de verrouillage (dans notre exemple, 4, qui représente l'ID série du volume du système d'exploitation). Le chiffre après le tiret est le code de verrouillage lui-même (dans cet exemple, 12A1B).

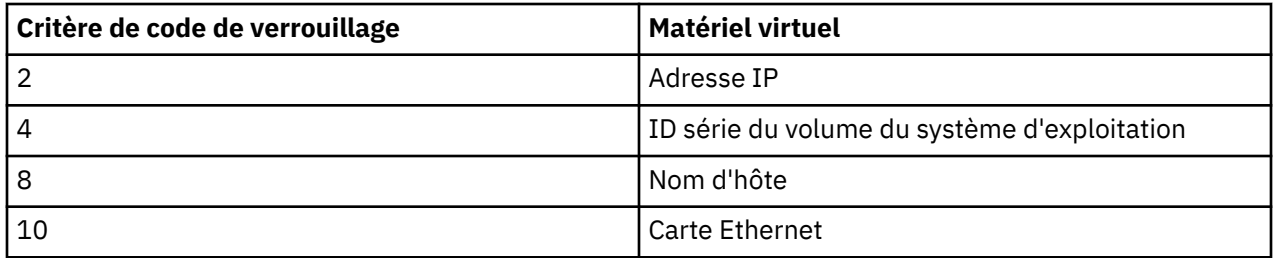

Ci-après figurent les critères de code de verrouillage possibles.

### **Vérification de la stabilité du code de verrouillage**

- 1. Après avoir vérifié le code de verrouillage, redémarrez la machine virtuelle.
- 2. Vérifiez à nouveau le code de verrouillage (voir «Vérification du code de verrouillage», à la page 5).
	- Si le code de verrouillage **ne change pas**, redémarrez la machine virtuelle et procédez encore à quelques vérifications. Si le code de verrouillage est stable, vous êtes prêt à octroyer une licence (voir [«Attribution d'une licence au gestionnaire de licence avec le nouveau code de verrouillage», à la](#page-9-0) [page 6\)](#page-9-0).
	- Si le code de verrouillage **a changé**, vous devez le mettre à jour (voir «Mise à jour du code de verrouillage», à la page 5).

### **Mise à jour du code de verrouillage**

1. Dans un éditeur de texte, ouvrez le fichier echoid.dat situé dans l'un des répertoires suivants :

- **Windows.** Si vous avez accepté l'emplacement par défaut lors de l'installation, le répertoire d'installation de l'administrateur du gestionnaire de licence est C:\Program Files\IBM\SPSS License Tools\9.9.0.0.
- **Autres plateformes.** Le répertoire d'installation du gestionnaire de licence.
- 2. Un nombre hexadécimal représentant le critère de code de verrouillage en cours est affiché. Remplacez ce nombre par l'un des critères de code de verrouillage admis au format hexadécimal.

<span id="page-9-0"></span>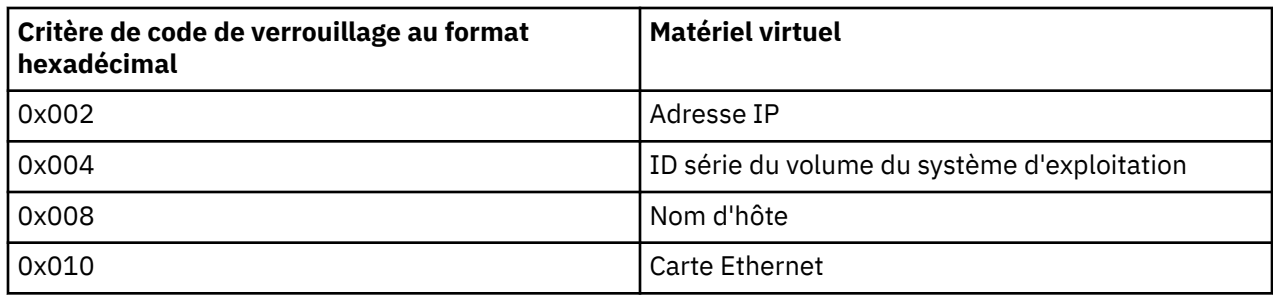

### **Attribution d'une licence au gestionnaire de licence avec le nouveau code de verrouillage**

Une fois le code de verrouillage trouvé et remplacé par un code de verrouillage stable, aucune autre étape d'octroi de licence particulière n'est nécessaire pour les environnements virtuels. Utilisez l'invite de commande pour terminer l'installation de la licence.

# **Utilisation de l'assistant d'autorisation de licence (Windows uniquement)**

*Remarque :* Vous pouvez être invité à entrer des données d'identification d'administrateur. Sans les identifiants corrects, vous ne pourrez pas exécuter l'assistant d'autorisation de licence.

- 1. Si vous ne lancez pas l'assistant d'autorisation de licence au cours de l'installation ou si vous annulez cet assistant avant d'obtenir une licence, vous pouvez le lancer en exécutant le fichier *law.exe* situé dans le répertoire d'installation du gestionnaire de licence. Vous devez lancer l'exécution en tant qu'administrateur. Cliquez avec le bouton droit sur le fichier *law.exe* et sélectionnez **Exécuter en tant qu'administrateur**.
- 2. A l'invite, choisissez **Attribuer une licence à mon produit maintenant**. Si vous voulez activer l'utilisation temporaire à la place, reportez-vous à .
- 3. A l'invite, saisissez un ou plusieurs codes d'autorisation.

Vous devez avoir reçu des instructions séparées sur l'obtention de votre code d'autorisation. Si vous ne trouvez pas votre code, contactez le service client à l'adresse .

L'assistant d'autorisation de licence envoie votre code d'autorisation à IBM Corp. par Internet et récupère automatiquement votre licence. Si votre ordinateur se trouve derrière un proxy, cliquez sur **Configurer les paramètres de proxy** et entrez les paramètres appropriés.

Si le processus d'autorisation échoue, vous serez invité à envoyer un message par e-mail. Choisissez si vous voulez envoyer le message via votre programme de courrier électronique ou via une application Web de courrier électronique.

- Si vous choisissez l'option du programme pour ordinateur de bureau, un nouveau message avec les informations appropriées sera automatiquement créé.
- Si vous choisissez l'option Web, vous devez d'abord créer un nouveau message dans votre programme Web de courrier électronique. Copiez ensuite le texte du message à partir de l'assistant d'autorisation de licence et collez-le dans votre application de courrier électronique.

Envoyez le message électronique et répondez à l'invite dans l'assistant d'autorisation de licence. Le message électronique sera traité presque immédiatement. Vous pouvez cliquer sur **Entrer les codes de licence** pour entrer le/les code(s) de licence que vous avez reçus. Si vous avez déjà fermé l'assistant d'autorisation de licence, rouvrez-le et sélectionnez **Attribuer une licence à mon produit maintenant**. Dans le panneau Entrer les codes, ajoutez le code de licence que vous avez reçu et cliquez sur **Suivant** pour terminer le processus.

# **Installation d'une licence à partir de l'invite de commande**

Deux choix s'offrent à vous pour effectuer l'installation à partir de la ligne de commande. Vous pouvez utiliser *licenseactivator* pour obtenir une licence à partir d'Internet automatiquement ou utiliser *echoid* pour obtenir une licence manuellement.

## **Utilisation de licenseactivator pour installer une licence automatiquement**

L'ordinateur sur lequel vous installez la licence doit être connecté à Internet. Si ce n'est pas le cas, installez la licence manuellement. Pour plus d'informations, voir [«Installation manuelle d'une licence», à](#page-11-0) [la page 8.](#page-11-0)

- 1. Log in as the user who installed the license manager.
- 2. Ouvrez une invite de commande et accédez au répertoire d'installation du . Il s'agit du répertoire dans lequel vous avez installé le *gestionnaire de licences*, et non le répertoire dans lequel vous avez installé IBM SPSS Amos. Si vous avez accepté l'emplacement par défaut sous Windows, vérifiez le dossier C:\Program Files\IBM\SPSS License Tools\9.9.0.0.
- 3. Vous disposez généralement d'un code d'autorisation. Dans le cas le plus simple, vous entrez le texte suivant à l'invite de commande. Reportez-vous ci-dessous pour plus d'informations sur l'utilisation de l'invite de commande.

```
licenseactivator <auth-code>
```
Où <auth-code> est votre code d'autorisation.

Vous voyez alors apparaître un message vous informant que la licence a été correctement ajoutée. Si ce n'est pas le cas, notez le code d'erreur et essayez d'installer la licence manuellement. Pour plus d'informations, voir [«Installation manuelle d'une licence», à la page 8.](#page-11-0)

Lorsque vous utilisez *licenseactivator*, il attribue au produit une licence et crée un fichier journal dans le répertoire dans lequel il se trouve. Le nom du fichier journal est *licenseactivator\_<month>\_<day>\_<year>.log*. En cas d'erreur, vous pouvez consulter le fichier journal pour obtenir plus d'informations. Ces informations sont également utiles si vous contactez IBM Corp. pour obtenir de l'aide.

### **Utilisation de licenseactivator avec les codes d'autorisation**

*licenseactivator* est généralement utilisé avec un ou plusieurs codes d'autorisation que vous avez reçus lors de l'acquisition du produit. Entrez l'intégralité du texte sur une ligne.

licenseactivator authcode1[:authcode2:...:authcodeN] [PROXYHOST=proxy-hostname][PROXYPORT=proxy-port-number]<br>[PROXYUSER=proxy-userid] [PROXYPASS=proxy-password]

#### **Remarque :** Utilisez ./licenseactivator avec macOS.

- Les codes d'autorisation multiples sont séparés par le signe deux-points (:).
- Les paramètres de proxy sont facultatifs, mais vous pouvez en avoir besoin si votre ordinateur se trouve derrière un proxy. Les paramètres de proxy requis dépendent de votre configuration de proxy spécifique. Vous pouvez avoir besoin de tous les paramètres.

#### **PROXYHOST**

Nom de serveur ou adresse IP de l'hôte proxy.

#### **PROXYPORT**

Numéro de port pour se connecter à Internet via le proxy.

#### **PROXYUSER**

Le cas échéant, ID utilisateur pour le proxy.

#### **PROXYPASS**

Le cas échéant, mot de passe associé à l'ID utilisateur.

#### **Utilisation de licenseactivator avec les codes d'autorisation**

In less common scenarios, IBM Corp. may have sent you a *license*.

licenseactivator licensecode[:licensecode2:...:licensecodeN]

**Remarque :** Utilisez ./licenseactivator avec macOS.

- <span id="page-11-0"></span>• Les codes de licence multiples sont séparés par le signe deux-points (:).
- Lorsque vous utilisez des codes de licence, *licenseactivator* n'établit pas de connexion à Internet et il est donc inutile de spécifier les informations de proxy.

### **Fonctions de licenseactivator spécifiques à macOS**

Les fonctions et paramètres suivants sont spécifiques à l'exécution de licenseactivator sur les systèmes macOS.

#### **Définition d'une licence réseau**

L'exemple suivant illustre la configuration d'une licence réseau :

```
./licenseactivator LSHOST= COMMUTE_MAX_LIFE=7
```
#### **Octrois de licences via le fichier activation.properties**

L'exemple suivant illustre l'utilisation du fichier activation.properties pour octroyer la licence du produit.

./licenseactivator -f activation.properties

Un modèle de fichier activation.properties est fourni dans <installation directory>/ Ressources /Activation.

**Remarque :** Entrez ./licenseactivator --help dans une fenêtre Terminal pour afficher la liste complète des options de licenseactivator.

### **Installation manuelle d'une licence**

- 1. Log in as the user who installed the license manager.
- 2. Ouvrez une invite de commande et accédez au répertoire d'installation du . Il s'agit du répertoire dans lequel vous avez installé le *gestionnaire de licences*, et non le répertoire dans lequel vous avez installé IBM SPSS Amos. Si vous avez accepté l'emplacement par défaut sous Windows, vérifiez le dossier C:\Program Files\IBM\SPSS License Tools\9.9.0.0.
- 3. Ayez le code de verrouillage pour le serveur en votre possession. A l'invite de commande, entrez echoid (Windows) ou ./echoid64 (autres plateformes).
- 4. Envoyez le code de verrouillage et votre code d'autorisation à IBM Corp. en contactant le service de support client IBM à l'adresse [https://www.ibm.com/mysupport.](https://www.ibm.com/mysupport) IBM Corp. fournira ensuite un code de licence ou un fichier contenant un code de licence.
- 5. Utilisez *licenseactivator* pour entrer le ou les codes de licence.

# **Activation d'une utilisation temporaire**

Si vous n'avez pas installé la licence, vous pouvez activer IBM SPSS Amos pour une utilisation temporaire.

- 1. Si vous disposez du support d'installation physique, vérifiez que le DVD/CD se trouve dans le lecteur de DVD/CD. Si vous avez téléchargé une eImage, ouvrez et/ou extrayez le contenu de l'eImage.
- 2. Démarrez l'application WlmAdmin. Pour plus d'informations, voir [«Démarrage de l'application](#page-16-0) [WlmAdmin», à la page 13](#page-16-0).
- 3. Dans le panneau gauche de l'application WlmAdmin, cliquez sur le signe **+** en regard de **Serveurs Subnet**. Si le serveur gestionnaire de licences ne figure pas sur la liste, spécifiez l'ordinateur concerné en sélectionnant **Liste définie de serveurs** à partir du menu Edition.
- 4. Avec le bouton droit de la souris, cliquez sur le nom de l'ordinateur réseau sur lequel est exécuté le gestionnaire de licence, puis choisissez :

#### **Ajouter une fonction** > **A partir d'un fichier** > **Vers le serveur et son fichier**

*Remarque* : Si vous avez sélectionné **Vers le serveur** plutôt que **Vers le serveur et son fichier**, les informations d'utilisation temporaire sont stockées dans la mémoire. Vous perdrez ces informations au redémarrage de l'ordinateur réseau.

<span id="page-12-0"></span>5. Dans la boîte de dialogue Ouvrir, saisissez

D:\Windows\Administration\Licensing\NeworkLicenseManager\lservrc.temp , *D* étant le lecteur de votre disque d'installation. Si votre lecteur de disque n'est pas représenté par la lettre *D*, entrez la lettre qui convient. Si vous avez téléchargé une eImage, entrez < eImage> \Administration\Concédant \NeworkLicenseManager\lservrc.temp, où *< eImage>* est l'emplacement dans lequel vous avez ouvert / extrait les fichiers eImage.

6. Lorsque l'application affiche votre licence, cliquez sur **OK**. Pour plus d'informations sur l'affichage des détails de la licence, voir [«Affichage des détails d'une licence», à la page 14.](#page-17-0)

# **Ajout d'une licence**

Vous pouvez ajouter une licence ultérieurement. La procédure d'ajout d'une licence est la même que pour l'installation de la licence d'origine.

# **Affichage de votre licence**

Vous pouvez afficher votre licence simultanée (notamment le nombre d'utilisateurs) dans l'application WlmAdmin. Pour plus d'informations sur l'application WlmAdmin et sur l'affichage de la licence, voir [«Administration de la licence simultanée», à la page 13](#page-16-0).

# **Test du gestionnaire de licence**

Vous devez tester le gestionnaire de licence réseau pour vérifier qu'il peut attribuer les licences.

- 1. Si vous n'avez pas installé l'administrateur de gestionnaire de licence sur une autre machine, installezle sur un ordinateur Windows sur lequel le gestionnaire de licence que vous souhaitez tester n'est *pas* installé. Pour plus d'informations, voir [«Installation du gestionnaire de licence et des outils sur](#page-6-0) [Windows», à la page 3.](#page-6-0)
- 2. Démarrez l'application WlmAdmin. Pour plus d'informations, voir [«Démarrage de l'application](#page-16-0) [WlmAdmin», à la page 13](#page-16-0).
- 3. Ajoutez le serveur de gestionnaire de licence distant que vous souhaitez tester. Pour plus d'informations, voir [«Ajout d'un serveur», à la page 13.](#page-16-0)
- 4. Affichez les licences sur le serveur distant. Pour plus d'informations, voir [«Affichage des détails d'une](#page-17-0) [licence», à la page 14.](#page-17-0)

Si vous arrivez à afficher la licence, le gestionnaire de licence est prêt à être connecté aux ordinateurs de bureau. Vous pouvez alors poursuivre et installer le produit sur les ordinateurs de bureau locaux. Si vous n'arrivez pas à afficher la licence, reprenez les étapes précédentes et vérifiez que le gestionnaire de licence a été installé correctement.

# **Installation du produit sur des ordinateurs de bureau locaux**

Pour procéder à une installation complète locale sur l'ordinateur d'un utilisateur final, vous disposez de deux options. Vous pouvez réaliser l'installation manuellement sur chaque ordinateur, ou vous pouvez utiliser une application telle que Systems Management Server (SMS) pour propager l'installation vers les ordinateurs Windows.

### **Installation manuelle sur un ordinateur local**

- 1. **Procurez-vous le support d'installation.** Téléchargez l'eImage du produit puis extrayez les fichiers vers un lecteur réseau partagé. Si vous avez un support d'installation physique, faites autant de copies du DVD/CD que nécessaire ou placez-le sur un lecteur réseau partagé.
- 2. **Copiez les instructions d'installation et préparez les informations de licence.** Faites autant de copies des instructions d'installation du produit que nécessaire. Les instructions d'installation sont disponibles sur le site de téléchargement ou, si vous avez reçu le support d'installation physique, dans le répertoire sur le DVD/CD. Suivez les instructions qui correspondent à votre type de licence. Une fois l'installation terminée, l'utilisateur final doit entrer l'adresse IP ou le nom de l'ordinateur réseau

<span id="page-13-0"></span>sur lequel le gestionnaire de licence simultanée est en cours d'exécution. Spécifiez ces informations à l'emplacement prévu au début des instructions avant de les copier.

3. **Distribuez les documents d'installation aux utilisateurs finaux.** Distribuez le fichier téléchargé (ou l'emplacement réseau ou le DVD/CD d'installation), les instructions d'installation ainsi que les informations de licence aux utilisateurs finaux pour qu'ils puissent les installer sur leur ordinateur.

#### **Propagation vers les ordinateurs de bureau locaux exécutant Windows**

Etant donné que les installations IBM SPSS Amos sont compatibles avec le programme d'installation de Microsoft Windows (Microsoft Windows Installer - MSI), vous pouvez propager une installation vers les ordinateurs de bureau des utilisateurs finals.

# **Propagation d'une installation vers des ordinateurs Windows**

La propagation d'une installation est une méthode permettant de distribuer des logiciels à distance à un nombre indéfini d'utilisateurs finals sans intervention de la part de l'utilisateur. Vous pouvez propager l'installation complète d' vers les ordinateurs de bureau des utilisateurs finaux exécutant Windows. La technologie que vous utilisez pour propager l'installation doit prendre en charge le moteur MSI 3.0 ou ultérieur.

# **Écrasement d'une version précédente**

Si vous souhaitez propager l'installation dans un répertoire dans lequel une version précédente de est installée, le programme d'installation remplace l'installation existante. Vous pouvez en option propager la désinstallation lorsque vous propagez une installation. Pour plus d'informations, voir [«Propagation d'une](#page-15-0) [désinstallation», à la page 12.](#page-15-0)

# **Propriétés des installations par propagation**

Voici la liste des propriétés que vous pouvez utiliser pour les installations par propagation. Toutes les propriétés font la distinction majuscules et minuscules. Les valeurs doivent être mises entre guillemets si elles contiennent des espaces.

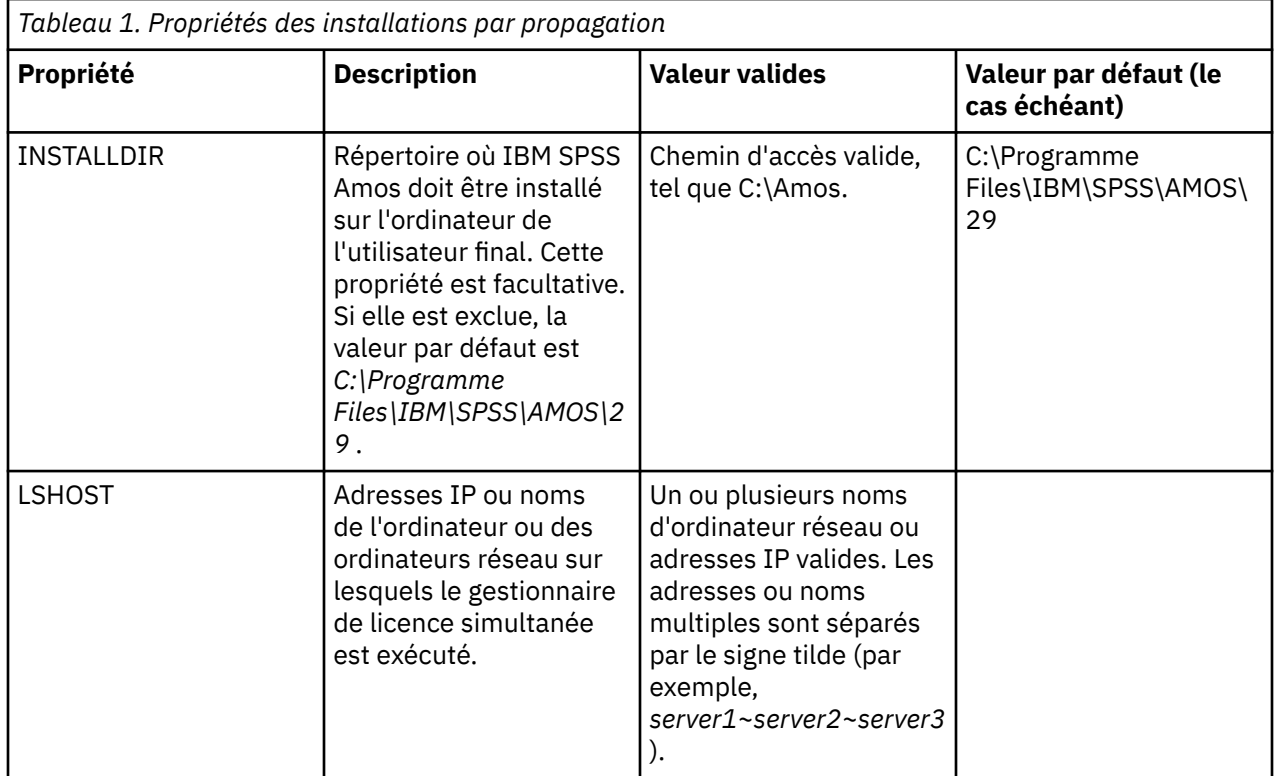

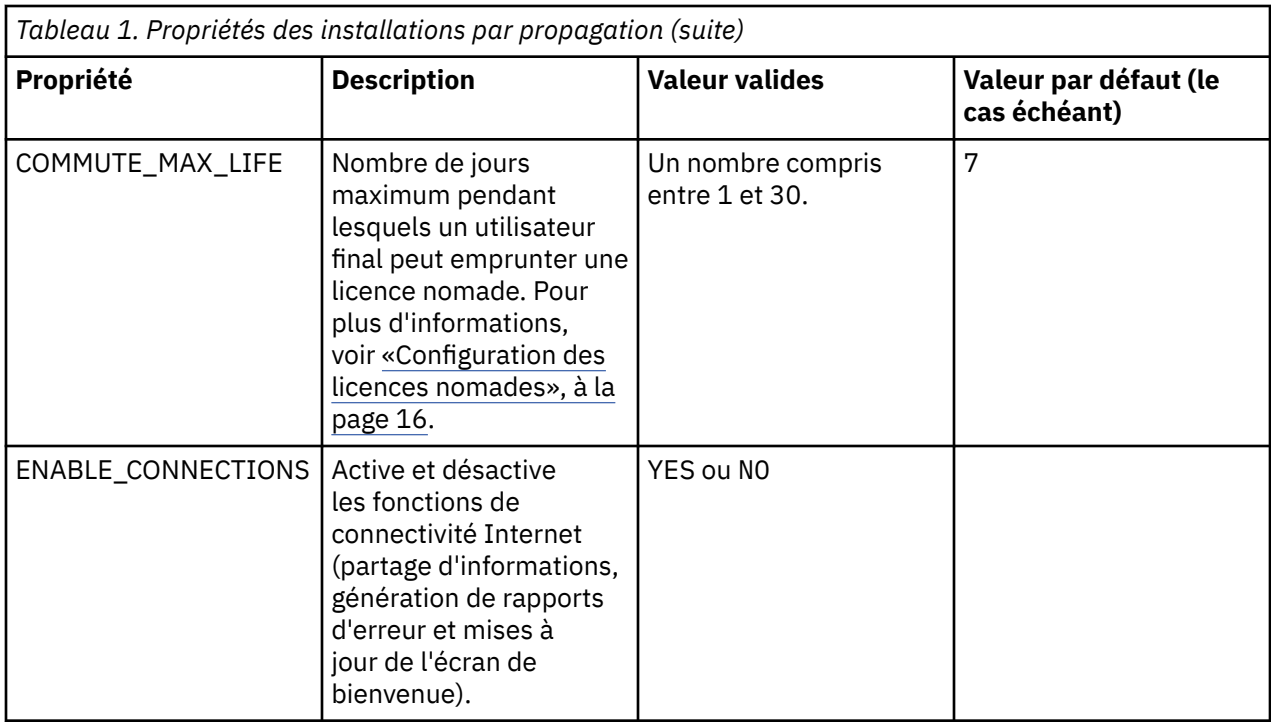

# **Fichiers MSI**

Le fichier IBM SPSS Statistics.msi se trouve dans le répertoire Windows\SPSSStatistics\ dans le contenu extrait de l'eImage téléchargée.

### **Exemple de ligne de commande**

Voici une ligne de commande que vous pouvez utiliser pour propager une installation de produit. Entrez tout le texte sur une seule ligne.

```
MsiExec.exe /i "IBM SPSS Statistics.msi" /qn /L*v logfile.txt
INSTALLDIR="C:\Amos" LSHOST="mylicserver"
```
# **Propagation de l'installation à l'aide de SMS**

Les étapes de base pour utiliser Systems Management Servers (SMS) pour pousser sont les suivantes :

- 1. Si vous avez téléchargé le logiciel, vous devez d'abord extraire le contenu de l'eImage, puis copier le sous-répertoire approprié sous le répertoire *Windows\Amos* vers un répertoire se trouvant sur un ordinateur réseau.
- 2. Editez le fichier .sms situé dans le répertoire copié. Avec un éditeur de texte, modifiez la valeur de **CommandLine** en ajoutant les propriétés adéquates. Pour obtenir la liste des propriétés disponibles, voir [«Propriétés des installations par propagation», à la page 10](#page-13-0) . Veillez à indiquer le fichier MSI correct dans la ligne de commande.
- 3. Créez un package à partir du fichier .sms et distribuer le package aux machines de bureau de l'utilisateur final.

# **Utilisation de la stratégie de groupe ou d'une technologie proche pour propager l'installation**

1. Si vous avez téléchargé le logiciel, vous devez d'abord extraire le contenu de l'eImage, puis copier le sous-répertoire approprié sous le répertoire *Windows\Amos* vers un répertoire se trouvant sur un ordinateur réseau.

- <span id="page-15-0"></span>2. A l'aide d'une application telle qu'ORCA, modifiez le tableau Propriétés dans le fichier *IBM SPSS Amos 29.msi* adapté qui se trouve dans le dossier copié. ORCA fait partie du SDK Windows 2003 Server, que vous pourrez trouver à l'adresse<http://www.microsoft.com/downloads>en recherchant le SDK. Pour obtenir la liste des propriétés pouvant être ajoutées au tableau Propriétés, voir [«Propriétés des](#page-13-0) [installations par propagation», à la page 10](#page-13-0). Veillez à utiliser le fichier MSI correct.
- 3. Créez un pack à l'aide du fichier *IBM SPSS Amos 29.msi* modifié et distribuez-le sur les ordinateurs de bureau des utilisateurs finaux.

## **Propagation de l'installation sur un système dont la langue n'est pas l'anglais**

Vous pouvez réaliser la propagation sur un système dont la langue n'est pas l'anglais sans spécification supplémentaire. Toutefois, le programme d'installation (si vous propagez une installation interactive), ainsi que l'interface utilisateur et l'aide apparaîtront en anglais. La langue de l'interface utilisateur peut être modifiée par les utilisateurs une fois le produit installé, mais l'aide traduite ne sera pas disponible.

Vous pouvez utiliser la propriété TRANSFORMS pour spécifier un des fichiers MST disponibles sur le DVD/CD ou dans l'eImage téléchargée. Le fichier MST permet au programme d'installation, à l'interface utilisateur et à l'aide d'être affichés dans la langue désirée. Les fichiers MST ne sont pas disponibles si vous avez téléchargé IBM SPSS Amos. Certains utilisateurs doivent installer manuellement les packs de langue de l'aide traduite et changer la langue de l'interface manuellement dans le produit.

La propriété TRANSFORMS est un paramètre de *MsiExec.exe*. L'exemple suivant utilise la propriété TRANSFORMS pour la propagation d'une installation en français. Le programme d'installation et l'interface utilisateur vont apparaître en français, et l'aide va être installée en français. (Vous avez également la possibilité de remplacer la langue de l'aide grâce à la propriété HELPCHOICE. Pour plus d'informations, voir la rubrique [«Propriétés des installations par propagation», à la page 10](#page-13-0).) Entrez l'intégralité du texte sur une ligne.

MsiExec.exe /i "IBM SPSS Amos 29.msi" /qn /L\*v logfile.txt INSTALLDIR="C:\Amos" LSHOST="mylicserver" TRANSFORMS=1036.mst

Les fichiers MST de langue suivants sont situés dans le répertoire *Windows\Amos* sur le DVD/CD. Si vous avez téléchargé une eImage, ces fichiers se trouvent à la racine des fichiers eImage extraits.

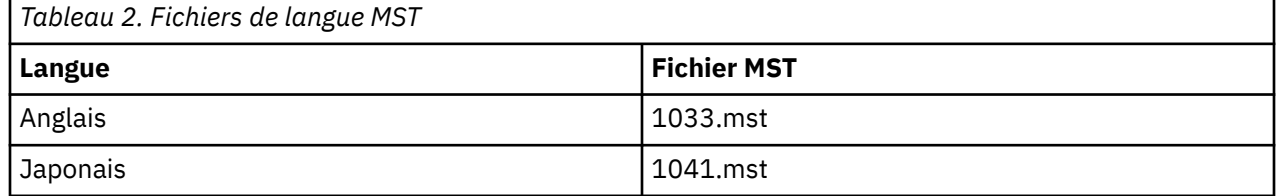

### **Propagation d'une désinstallation**

**Remarque :** Lorsque vous propagez la commande de désinstallation, l'utilisateur final perd ses personnalisations. Si certains utilisateurs nécessitent des personnalisations, vous pouvez les exclure de la distribution et leur demander d'installer le produit manuellement.

Si vous propagez une installation d'une version ultérieure d'IBM SPSS Amos, vous pouvez procéder à une désinstallation au préalable. Vous pouvez effectuer la désinstallation en mode silencieux à l'aide du fichier push uninstall.bat qui est inclus dans les fichiers eImage extraits.

Le tableau suivant répertorie les ID de désinstallation des versions précédentes.

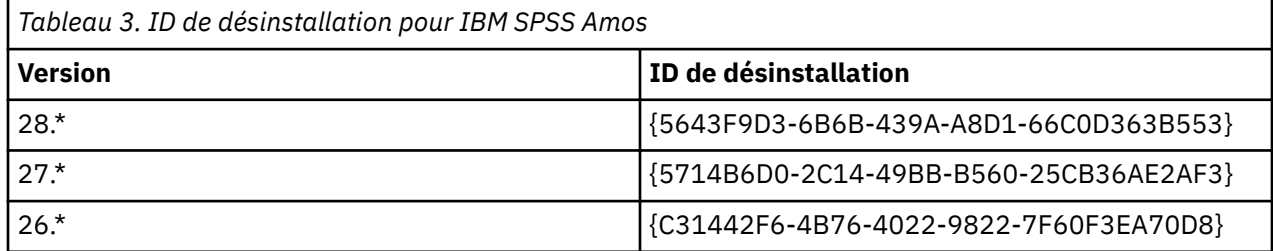

<span id="page-16-0"></span>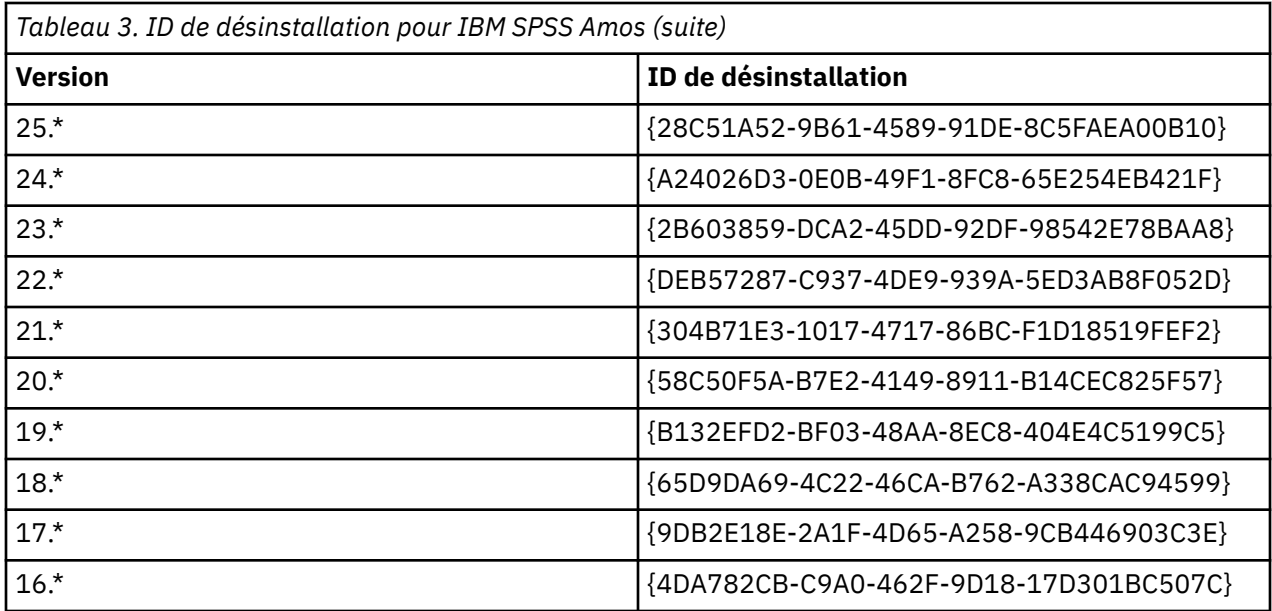

# **Administration de la licence simultanée**

Le gestionnaire de licence se charge de la maintenance de votre licence simultanée. Pour administrer le gestionnaire de licence et afficher des informations sur les licences simultanées qu'il gère, vous pouvez utiliser l'application WlmAdmin, qui sert d'interface utilisateur principale à l'administrateur du gestionnaire de licence. L'administrateur du gestionnaire de licence est installé automatiquement avec le gestionnaire de licences simultanées sous Windows. Si vous administrez un gestionnaire de licence sur un ordinateur s'exécutant sous un système d'exploitation autre que Windows ou sur un ordinateur Windows distant, vous devez installer l'administrateur du gestionnaire de licence sur un ordinateur Windows distinct. Pour plus d'informations, voir [«Installation du gestionnaire de licence et des outils](#page-6-0) [sur Windows», à la page 3](#page-6-0).

**Remarque :** Si vous avez besoin d'informations administratives supplémentaires, consultez la documentation SafeNet installée avec l'administrateur du gestionnaire de licence. Cette documentation se trouve dans le sous-répertoire *help\Content* du répertoire d'installation de l'administrateur du gestionnaire de licence (par exemple, C:\Program Files\IBM\SPSS License Tools\9.9.0.0).

# **Démarrage de l'application WlmAdmin**

A partir du menu Démarrer de Windows, sélectionnez :

#### **[Tous] Programmes** > **IBM** > **Outils de licence SPSS** > **<version>** > **Administration du serveur Sentinel RMS**

# **Ajout d'un serveur**

Avant de pouvoir administrer un gestionnaire de licence, vous devez ajouter son serveur à l'application WlmAdmin. Deux options s'offrent à vous pour ajouter le serveur.

### **Ajout manuel d'un serveur**

1. A partir des menus de l'application WlmAdmin, sélectionnez :

#### **Editer** > **Liste définie de serveurs**

- 2. Dans la boîte de dialogue Liste définie de serveurs, saisissez le nom ou l'adresse IP du serveur sur lequel le gestionnaire de licence est exécuté.
- 3. Cliquez sur **Ajouter**.
- 4. Cliquez sur **OK**.

<span id="page-17-0"></span>Le serveur apparaît maintenant dans la Liste définie de serveurs située dans le panneau gauche de l'application WlmAdmin.

#### **Affichage de la liste des serveurs sur le sous-réseau**

1. Dans le panneau gauche de l'application WlmAdmin, cliquez sur le signe **+** en regard de **Serveurs Subnet**.

Une liste des serveurs de gestionnaire de licence présents sur le sous-réseau s'affiche. Si un serveur spécifique est introuvable avec cette méthode, ajoutez-le manuellement comme décrit ci-dessus.

### **Obtention d'informations de journal**

Si les utilisateurs finaux ont des difficultés à déverrouiller des licences, les fichiers journaux peuvent vous fournir des informations utiles à ce sujet. Vous pouvez utiliser la variable d'environnement LSERVOPTS et les options -f<trace-log-file> et -l<usage-log-file> pour spécifier que les fichiers journaux doivent être créés. Pour plus d'informations sur cette variable d'environnement et ses options, consultez la documentation SafeNet située dans le répertoire *Content* sous le répertoire d'installation de l'administrateur du gestionnaire de licence.

# **Affichage des détails d'une licence**

Vous pouvez afficher les détails des licences ajoutées manuellement ou par l'intermédiaire de l'assistant d'autorisation de licence.

- 1. Dans le panneau gauche de l'application WlmAdmin, cliquez sur le signe **+** en regard du serveur du gestionnaire de licence pour afficher les licences.
- 2. Cliquez sur le nom de la licence. Le panneau droit affiche les détails concernant la licence. Des codes sont utilisés pour identifier les licences. La première partie du code indique sa fonction. La seconde partie indique la version.

#### **Affichage des noms associés aux codes de fonction**

- 1. A l'aide d'une invite de commande, accédez au répertoire dans lequel vous avez installé l'administrateur du gestionnaire de licence.
- 2. Entrez lmshowlic <server> (Windows) ou ./lmshowlic <server> (autres systèmes d'exploitation), où <server> est le nom ou l'adresse IP du serveur sur lequel le gestionnaire de licences est en cours d'exécution.

La sortie donne la liste de toutes les fonctions disponibles sur le serveur, groupées par produit et par version.

## **Configuration des serveurs de licences redondants**

Vous pouvez configurer plusieurs serveurs de licences redondants qui prennent en charge le même groupe d'utilisateurs. Les serveurs redondants permettent d'éviter une interruption lorsqu'un serveur tombe en panne. Un autre serveur redondant peut prendre en charge la gestion de la licence lorsque le premier serveur tombe en panne.

Vous devez disposer d'un code de licence spécial afin d'activer la fonction de redondance (comme expliqué dans les étapes suivantes). Pour obtenir de l'aide sur la création d'une clé de licence redondante ou sur tout autre problème de licence, consultez l'[IBM SPSS License Key Center](https://spss.subscribenet.com/control/ibmp/content?partnerContentId=FAQ#4-10).

Il doit y avoir un nombre impair de serveurs (au moins trois) et une majorité d'entre eux doit fonctionner en même temps. Par exemple, s'il y a trois serveurs de licences redondants, deux d'entre eux doivent fonctionner simultanément.

### **Préparation des serveurs de licences redondants**

- 1. Installez le gestionnaire de licence. Pour plus d'informations, voir [«Installation du gestionnaire de](#page-4-0) [licence simultanée», à la page 1.](#page-4-0)
- 2. A l'aide d'une invite de commande, accédez au répertoire dans lequel vous avez installé le gestionnaire de licence.
- 3. Ayez en votre possession le code de verrouillage pour chaque serveur. A l'invite de commande, tapez echoid (Windows) ou ./echoid64 (autres systèmes d'exploitation).
- 4. Notez le code de verrouillage sur papier. Vous en aurez besoin pour les prochaines étapes.
- 5. Répétez ces étapes pour chaque serveur de licence redondant.

### **Activation des licences redondantes**

- 1. Accédez à IBM SPSS License Key Center (<https://spss.subscribenet.com/control/ibmp/login>).
- 2. Créez un code d'autorisation simultané.
- 3. Une fois ce code créé, cliquez dessus, puis faites défiler jusqu'à ce que vous arriviez aux champs concernant le code de verrouillage (**Lock Code**). Vous pouvez alors ajouter plusieurs codes de verrouillage à la clé de licence.
- 4. Entrez les codes de verrouillage des étapes précédentes dans les champs appropriés.
- 5. Cliquez sur **Soumettre**.

### **Configuration du pool de serveurs de licences redondants**

- 1. Si un gestionnaire de licence est en cours d'exécution sur l'un des serveurs de licence redondants, interrompez l'exécution du gestionnaire de licence sur chaque ordinateur.
- 2. A partir des menus de l'application WlmAdmin, sélectionnez :

#### **Editer** > **Fichier de licence redondant**

Cette action ouvre l'application WrlfTool.

3. A partir des menus de l'application WrlfTool, sélectionnez :

#### **Fichier** > **Nouveau**

- 4. Pour chaque serveur de licence redondant, cliquez sur **Ajouter** pour spécifier le nom d'hôte et l'adresse IP de chaque serveur.
- 5. Modifiez l'ordre d'apparition des serveurs de façon à indiquer l'ordre d'utilisation des serveurs de licence redondants. Le serveur principal apparaît en premier dans la liste.
- 6. Cliquez sur **Ajouter licence** pour ajouter la ou les licence(s) que le service clients ou votre bureau local vous ont envoyée(s). Si vous avez obtenu plusieurs licences, vérifiez bien que vous les avez toutes ajoutées.
- 7. Cliquez sur **OK**.
- 8. Cliquez sur **Terminer** lorsque vous avez terminé.

### **Sauvegarde du fichier de licence redondant**

1. A partir des menus de l'application WrlfTool, sélectionnez :

#### **Fichier** > **Enregistrer sous**

2. Enregistrez le fichier de licence redondant (*lservrlf*) dans un emplacement facilement accessible. Vous devrez copier le fichier aux étapes suivantes.

### **Configuration des serveurs de licences redondants**

1. Copiez le fichier de licence redondant (*lservrlf*) dans le répertoire d'installation du gestionnaire de licence sous Windows. Si vous avez accepté l'emplacement par défaut, vérifiez le dossier C:\Program <span id="page-19-0"></span>Files\IBM\SPSS License Tools\9.9.0.0 . Sur les autres systèmes d'exploitation, copiez le fichier directement dans le répertoire d'installation du gestionnaire de licence. Il doit y avoir au moins trois serveurs de licence redondants.

2. Démarrez le gestionnaire de licence sur chaque serveur de licence redondant.

### **Configuration des ordinateurs de l'utilisateur final**

Lorsque l'utilisateur final installe le produit, il doit spécifier tous les serveurs redondants ainsi que les noms ou adresses IP de chaque serveur séparés par le signe tilde (par exemple, *serveur1~serveur2~serveur3*). Le programme d'installation ajoute ensuite les informations de configuration nécessaires à l'ordinateur de l'utilisateur final. Si le produit est déjà installé sur les ordinateurs de bureau, vous pouvez exécuter les étapes manuelles suivantes pour ajouter les informations de configuration. Vous pouvez également propager une désinstallation suivie d'une nouvelle installation qui définit tous les serveurs. Pour plus d'informations sur la propagation d'installations, voir [«Propagation d'une installation vers des ordinateurs Windows», à la page 10.](#page-13-0)

- 1. Ouvrez le fichier *commutelicense.ini* dans un éditeur de texte. Sous Windows, ce fichier se trouve dans le répertoire d'installation du produit sur l'ordinateur de bureau.
- 2. Remplacez la valeur de DAEMONHOST par les noms de serveur ou les adresses IP séparés par un tilde (~). Par exemple :

DAEMONHOST=server1~server2~server3

3. Enregistrez *commutelicense.ini*.

### **Configuration des licences nomades**

Les licences nomades permettent aux utilisateurs finaux de réserver des licences sur le gestionnaire de licences, afin qu'ils puissent les utiliser lorsqu'ils ne sont pas connectés au réseau. Sous Windows, les licences nomades ne sont *pas* activées par défaut. Elles sont activées par défaut sur d'autres systèmes d'exploitation. Les instructions permettant d'emprunter la licence nomade apparaissent dans les instructions d'installation destinées à l'utilisateur final.

Vous pouvez limiter le pourcentage de licences qui sont activées pour le partage (licences nomades) sur le serveur gestionnaire de licence. Il est bon de limiter le nombre de licences nomades pour empêcher que les licences (jetons) ne soient monopolisées par les utilisateurs nomades. Lorsque le pourcentage de licences spécifié est utilisé par les utilisateurs nomades, il n'y en a plus de disponibles jusqu'à ce que les licences nomades arrivent à expiration ou soient remises. Vous pouvez également configurer la durée maximum pendant laquelle un utilisateur final peut emprunter une licence. La durée maximum par défaut est de sept jours.

**Important :** Si vous utilisez des serveurs de licence redondants avec des licences nomades, seul le serveur de licence principal permet aux utilisateurs d'emprunter ou de remettre une licence. Si le serveur de licence principal est désactivé, les utilisateurs finaux ne pourront pas emprunter ni remettre des licences.

#### **Définition du pourcentage de licences nomades disponibles**

- 1. Créez une variable d'environnement LSERVOPTS sur le serveur gestionnaire de licence. Cette variable est créée pendant l'installation du gestionnaire de licence sous Windows. Vous devez donc effectuer cette opération uniquement pour les autres systèmes d'exploitation.
- 2. Editez la valeur de la variable d'environnement LSERVOPTS pour inclure -com <percentage>, où <percentage> est une valeur numérique comprise entre 0 et 100 indiquant le pourcentage de licences disponibles pour les utilisateurs nomades. La valeur 0 désactive les licences nomades. Le commutateur est inclus par défaut dans Windows et est réglé sur 0.
- 3. Redémarrez l'ordinateur sur lequel le gestionnaire de licence s'exécute.

### <span id="page-20-0"></span>**Définition de la durée maximum des licences nomades**

La durée maximum pendant laquelle un utilisateur peut emprunter une licence nomade est indiquée par le paramètre CommuterMaxLife du fichier commutelicense.ini sur l'ordinateur de *bureau*. Sous Windows, le fichier commutelicense.ini se trouve dans le répertoire d'installation du produit sur l'ordinateur de bureau. Pour Windows et macOS, ouvrez commutelicense.ini et recherchez CommuterMaxLife. Définissez la valeur de cette option sur le nombre de jours maximum pendant lesquels les utilisateurs finaux pourront emprunter une licence nomade. Ce nombre doit être compris entre 1 et 30. Vous pouvez également définir cette valeur lorsque vous propages l'installation. Pour plus d'informations, voir [«Propagation d'une installation vers des ordinateurs Windows», à la page 10.](#page-13-0)

**Remarque :** Cette fonctionnalité tient compte de la date, et non de l'heure. Par exemple, si vous définissez l'option CommuterMaxLife sur une journée, et que vous empruntez une licence à 9h du matin, cette licence ne sera pas remise avant minuit le jour suivant. Ainsi, bien que la valeur de CommuterMaxLife soit définie pour une journée, la licence est en fait conservée pendant 39 heures.

### **Obtention de la liste des licences empruntées via la ligne de commande**

Vous pouvez identifier les utilisateurs ayant emprunté des licences.

- 1. A l'aide d'une invite de commande, accédez au répertoire dans lequel vous avez installé l'administrateur du gestionnaire de licence.
- 2. Entrez lsmon <server> (Windows) ou ./lsmon64 <server> (autres systèmes d'exploitation), où <server> est le nom ou l'adresse IP du serveur sur lequel le gestionnaire de licences est en cours d'exécution. Vous pouvez ignorer le nom du serveur de licence si vous ne souhaitez afficher les licences empruntées que pour le serveur localhost.

### **Obtention de la liste des licences empruntées via l'application WlmAdmin**

Vous pouvez également afficher les licences empruntées dans l'application WlmAdmin :

- 1. Dans le panneau gauche de l'application WlmAdmin, cliquez sur le signe **+** en regard du serveur du gestionnaire de licence.
- 2. Cliquez sur le signe **+** en regard de **Clients**. Les clients utilisant la licence simultanée sont répertoriés. Si aucun client n'apparaît, cela signifie qu'aucun utilisateur n'exécute la licence simultanée.
- 3. Sélectionnez un client spécifique pour voir s'il a emprunté une licence. Consultez les informations détaillées dans le panneau droit après avoir effectué une sélection.

# **Configuration des réservations de licence**

Vous pouvez créer un fichier de réservation qui spécifie le nombre de licences réservées à des utilisateurs spécifiques ou à des groupes d'utilisateurs. Les utilisateurs sont identifiés par un identifiant réseau ou le nom des ordinateurs (*et non* par les adresses IP) Par exemple, vous pouvez configurer un fichier de réservation qui réserve la licence pour un groupe d'utilisateurs principaux. Les licences seront toujours disponibles pour ces utilisateurs. Vous pouvez également utiliser les réservations pour refuser l'accès à la licence à certains utilisateurs.

### **Création d'un fichier de réservation**

1. A partir des menus de l'application WlmAdmin, sélectionnez :

#### **Éditer** > **Fichier de réservation**

Cette action ouvre l'application Wlsgrmgr.

2. A partir des menus de l'application Wlsgrmgr, sélectionnez : **Fichier** > **Nouveau**.

### **Ajout de licences et d'utilisateurs au fichier de réservation**

1. A partir des menus de l'application Wlsgrmgr, sélectionnez :

#### **Fonction** > **Ajouter**

- <span id="page-21-0"></span>2. Cliquez sur **Suivant** sur le premier écran de l'assistant.
- 3. Indiquez le code de fonction correspondant à la licence que vous voulez réserver. Pour plus d'informations sur la façon d'obtenir les codes de fonction associés aux licences, voir [«Affichage des](#page-17-0) [détails d'une licence», à la page 14.](#page-17-0) Définissez également une version spécifique, telle qu'elle apparaît dans l'application WlmAdmin (par exemple, 160). La version n'est pas facultative. Ignorez les contrôles de capacité, car les licences de capacité ne sont pas prises en charge.
- 4. Cliquez sur **Suivant**.
- 5. Indiquez un nom pour un groupe d'utilisateurs. Le nom est arbitraire, mais choisissez-en un qui soit assez descriptif (par exemple, Ventes).
- 6. Indiquez le nombre de licences qui sont réservées pour le groupe. Les membres d'un groupe peuvent continuer à accéder à toutes les licences mais le nombre de licences que vous indiquez ne sera plus disponible pour les utilisateurs qui ne sont pas inclus dans le groupe. Cela signifie que si vous avez 10 licences et que vous en réservez 5, les membres du groupe auront 10 licences disponibles, tandis que les autres utilisateurs n'en auront que 5.
- 7. Dans la fenêtre Membres, cliquez sur **Ajouter** pour indiquer un nom d'utilisateur ou d'ordinateur correspondant au groupe (n'utilisez pas d'adresse IP). Si l'utilisateur ou la machine sont inclus dans le groupe, ils peuvent utiliser la licence réservée. Si l'utilisateur ou la machine sont exclus du groupe, ils ne peuvent pas accéder à la licence réservée. Spécifiez autant d'utilisateurs ou de machines que nécessaire. Remarquez que les groupes doivent être mutuellement exclusifs. Par conséquent, les groupes différents pour une même licence ne peuvent pas comprendre les mêmes utilisateurs ou ordinateurs.
- 8. Cliquez sur **Terminer** lorsque tous les utilisateurs ont été ajoutés au groupe.
- 9. Ajoutez d'autres groupes ou licences si nécessaire. Vous pouvez également modifier ou supprimer des licences et des groupes en faisant un clic droit et en sélectionnant **Propriétés**.

### **Sauvegarde du fichier de réservation**

1. Lorsque la configuration du fichier de réservation est terminée, à partir des menus, sélectionnez :

#### **Fichier** > **Enregistrer sous**

- 2. Enregistrez le fichier dans un emplacement facilement accessible. Vous devrez copier le fichier à l'étape suivante.
- 3. Permet au serveur de licences de rechercher automatiquement le fichier *lsreserv* au démarrage et de le copier dans le répertoire d'installation du gestionnaire de licences sous Windows. Si vous avez accepté l'emplacement par défaut sous Windows, vérifiez le dossier C:\Program Files\IBM\SPSS License Tools\9.9.0.0. Sur les autres systèmes d'exploitation, copiez le fichier directement dans le répertoire d'installation du gestionnaire de licence.
- 4. Si vous voulez appliquer les mêmes réservations à tous les serveurs redondants, copiez le fichier de réservation (*lsreserv*) sur chaque serveur.
- 5. Redémarrez chaque gestionnaire de licence lorsque vous avez terminé.

# **Démarrage et arrêt du gestionnaire de licence**

La méthode employée pour démarrer le gestionnaire de licence va dépendre de votre système d'exploitation.

#### **Windows**

Sur les ordinateurs fonctionnant sous Windows, le gestionnaire de licence est un service système. Par défaut, le service est démarré automatiquement. Toutefois, au cas où vous devriez le démarrer manuellement :

1. Dans le Panneau de configuration de Windows, double-cliquez sur **Outils d'administration**.

- <span id="page-22-0"></span>2. Double-cliquez sur **Services**.
- 3. Recherchez **Gestionnaire de licence Sentinel RMS for IBM SPSS** dans la liste Services.
- 4. Cliquez à l'aide du bouton droit de la souris sur le service et choisissez **Démarrer** ou **Arrêter**.

#### **Autres systèmes d'exploitation**

Sur les autres systèmes d'exploitation, le gestionnaire de licence est un service daemon. Effectuez les étapes suivantes pour le démarrer manuellement. Vous pouvez également configurer le gestionnaire de licence pour qu'il démarre automatiquement (voir les instructions ci-dessous).

- 1. A l'aide de l'invite de commande, accédez au répertoire dans lequel vous avez installé le gestionnaire de licence.
- 2. **Démarrage.** En tant que root, tapez ./lserv64 & à l'invite de commande et appuyez sur Entrée.
- 3. **Arrêt.** En tant que root, entrez ./lsrvdown64 <hostname> à l'invite de commande, où *<hostname>* est le nom de réseau de l'ordinateur sur lequel le gestionnaire de licence est en cours d'exécution. Appuyez ensuite sur Entrée.

### **Configuration du démarrage automatique du gestionnaire de licence**

#### **Windows**

- 1. Dans le Panneau de configuration de Windows, cliquez deux fois sur **Outils d'administration**.
- 2. Cliquez deux fois sur **Services**.
- 3. Recherchez **Sentinel RMS License Manager for IBM SPSS** dans la liste Services.
- 4. Cliquez à l'aide du bouton droit de la souris sur l'histogramme, puis sélectionnez **Propriétés**.
- 5. Réglez le type de démarrage sur **Automatique**.
- 6. Cliquez sur **OK**.

#### **Autres systèmes d'exploitation**

1. Ajoutez ./lserv64 & à l'un des fichiers de démarrage du système d'exploitation.

### **Désinstallation du gestionnaire de licence et des outils**

#### **Windows**

1. A partir du menu Démarrer de Windows, sélectionnez :

#### **Paramètres** > **Panneau de configuration**.

- 2. Cliquez deux fois sur **Ajout/Suppression de programmes**.
- 3. Sélectionnez **Gestionnaire de licence Sentinel RMS for IBM SPSS** puis cliquez sur **Supprimer**.
- 4. Cliquez sur **Oui** lorsqu'un message vous demande de supprimer le gestionnaire de licence.

#### **Autres systèmes d'exploitation**

- 1. A l'aide de l'invite de commande, accédez au répertoire dans lequel vous avez installé le gestionnaire de licence.
- 2. En tant que root, arrêtez le gestionnaire de licences en entrant ./lsrvdown64 <hostname> à l'invite de commande, où <hostname> est le nom de réseau de l'ordinateur sur lequel le gestionnaire de licence est en cours d'exécution. Appuyez ensuite sur Entrée.
- 3. Supprimez le répertoire dans lequel le gestionnaire de licence est installé.

# <span id="page-23-0"></span>**Désinstallation de l'administrateur du gestionnaire de licence**

1. A partir du menu Démarrer de Windows, sélectionnez :

#### **Paramètres** > **Panneau de configuration**

- 2. Double-cliquez sur **Ajout/Suppression de programmes**.
- 3. Sélectionnez **IBM SPSS License Tools**, puis cliquez sur **Supprimer**.
- 4. Cliquez sur **Oui** lorsqu'un message vous demande de supprimer les outils de licence simultanée.

# **Dépannage des ordinateurs**

Si les ordinateurs des utilisateurs finals ne trouvent pas le gestionnaire de licence :

- 1. Exécutez lswhere (Windows) ou ./lswhere64 (macOS) pour vérifier que l'ordinateur de bureau parvient à trouver l'ordinateur réseau sur lequel est exécuté le gestionnaire de licence. Pour plus d'informations, voir «Exécution de lswhere», à la page 20.
- 2. Assurez-vous que le service de gestionnaire de licence est en cours d'exécution sur l'ordinateur réseau.
- 3. Recherchez le fichier *commutelicense.ini* approprié. Sous Windows, ce fichier se trouve dans le répertoire d'installation du produit sur l'ordinateur de bureau. Ouvrez *commutelicense.ini* et assurezvous que DAEMONHOST indique le nom ou l'adresse IP correct de l'ordinateur sur lequel est exécuté le gestionnaire de licence. Si vous utilisez des serveurs redondants, cette variable devrait tous les définir. Chaque nom est séparé par le symbole tilde (~). Par exemple, si les ordinateurs gestionnaires de licence sont *SERVEUR1*, *SERVEUR2* et *SERVEUR3*, DAEMONHOST est défini sur SERVEUR1~SERVEUR2~SERVEUR3.

# **Exécution de lswhere**

Vous pouvez exécuter lswhere (Windows) ou ./lswhere64 (macOS et Linux) à partir de l'ordinateur de bureau d'un utilisateur final afin de vérifier quel ordinateur exécute le gestionnaire de licences simultanées.

1. A l'invite de commande, remplacez le répertoire actuel par le répertoire d'installation IBM SPSS Amos.

2. Tapez lswhere ou ./lswhere64.

# **Service et support**

Pour obtenir l'assistance technique d'IBM Corp., visitez le site <http://www.ibm.com/support>et soumettez votre problème. Vous devrez vous enregistrer auprès du Support technique de IBM Corp., si ce n'est déjà fait.

IBM Corp. organise régulièrement des formations sur les produits IBM Corp.. Si vous le souhaitez, vous pouvez également bénéficier de ces formations sur votre lieu de travail. Pour des informations sur les séminaires de formation, consultez [http://www.ibm.com/training/spss.](http://www.ibm.com/training/spss)

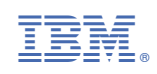